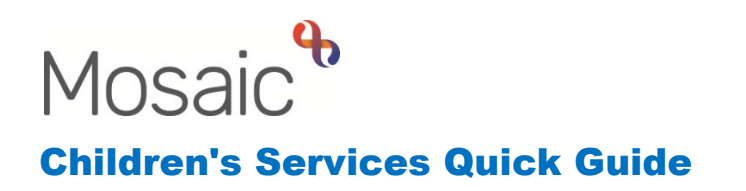

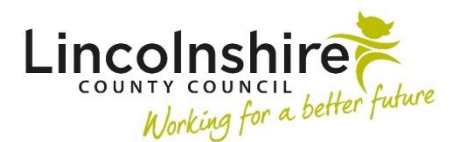

## **Splitting a grouped workstep**

Worksteps can be split to when some members of the group need different steps or no longer need to be included as subjects in the workstep. There are two options available for splitting worksteps.

**Option one:** This option can be completed by any Worker. When adding **Next actions** to a workstep, different **Next actions** can be selected, or the same Next Actions can be added twice to different subjects. This is achieved by ticking different subjects within the **Next actions** screen. In the example below two subjects have been ticked.

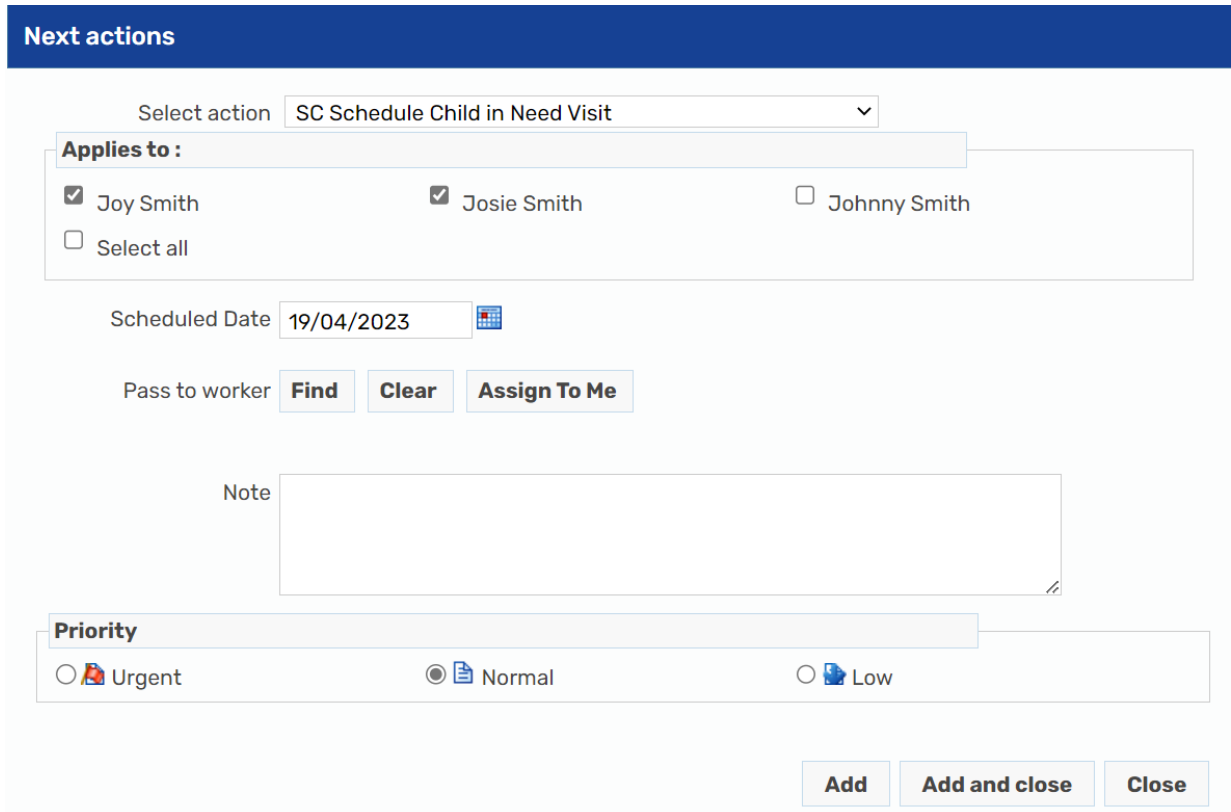

Once this Action has been added, the process would be repeated to add a No Further Action step for the third sibling if this is available. Alternatively, the same step could be added for the third sibling separately so there would be a workstep for the two siblings and another of the same for the third. This would split the workflow to allow recording to be split or cancelled as required. It is advisable to use the **Note** field when adding the action to record either the subjects name or the word cancel if cancelling this step. This can then be viewed within the **Current work** screen when in **Full workview** state to differentiate between the steps.

**Option two:** This option can only be completed by a Worker with a managerial role in Mosaic. A grouped workstep can only be split if it has not been Started.

From within the Team workview, select the Worker who has been assigned the workstep. Access the Workers' **Current work** and find the workstep that needs splitting. Click on the icon under the **Type** heading.

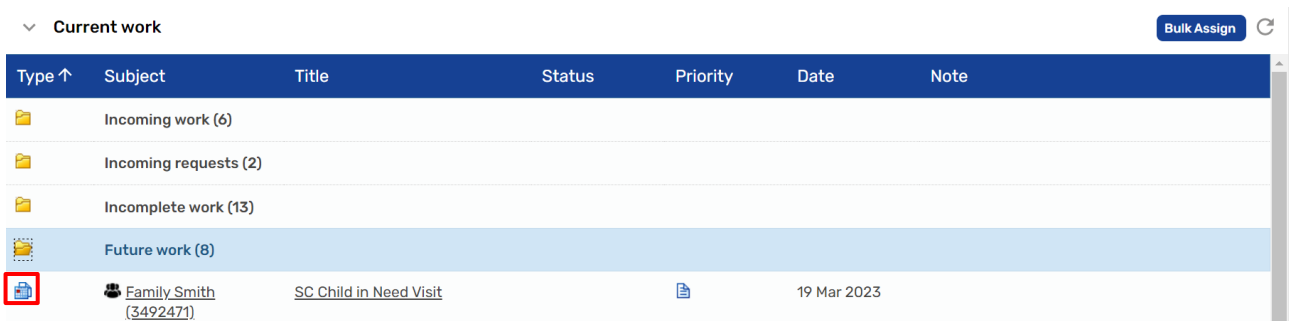

A list of options will display, select **Split work**.

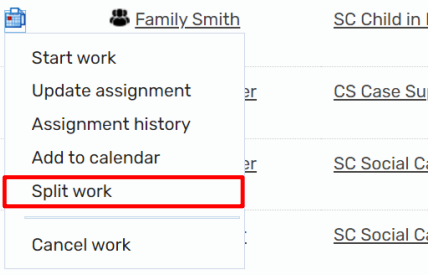

The **Split incoming work** screen will display.

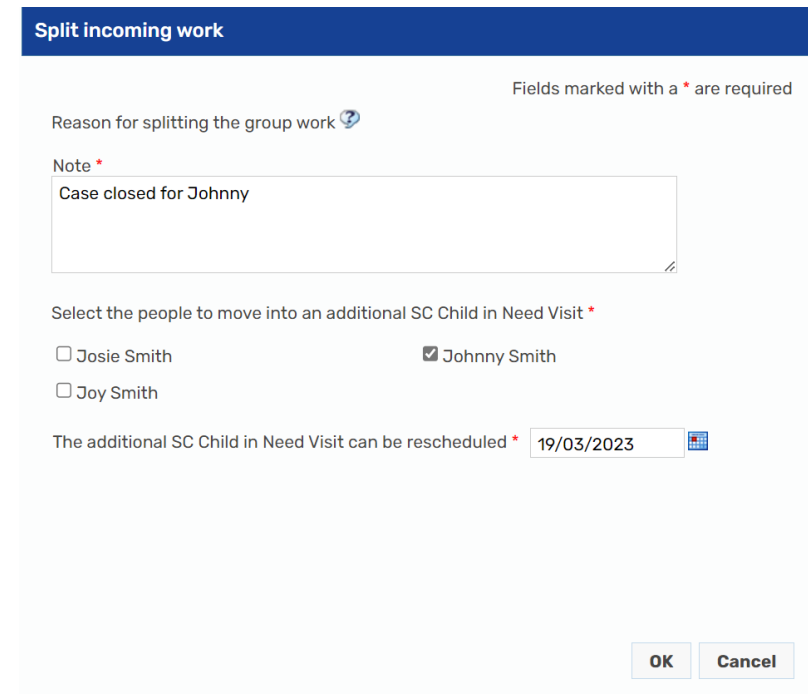

Tick any subjects you wish to remove from the current workstep. Use the **Note** field as appropriate. Click **OK** to complete the split. The screen will refresh and display two new worksteps for the same Family Group. Clicking on the **Title** of the Workstep will display the **Workstep summary** screen where you will be able to view the subjects included.

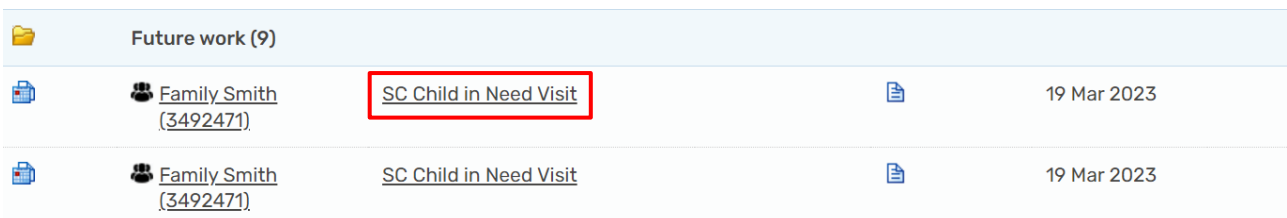

Once the workstep has been split, cancel any steps that are no longer required if appropriate.